# User guide

## The online computer training solution

for companies, training centres and higher education institutions

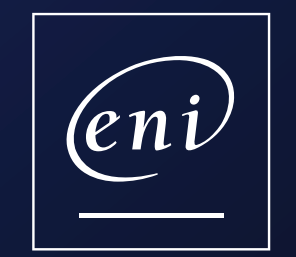

## <span id="page-1-0"></span>Log in to the portal

Read the email you have received and click on the link 1

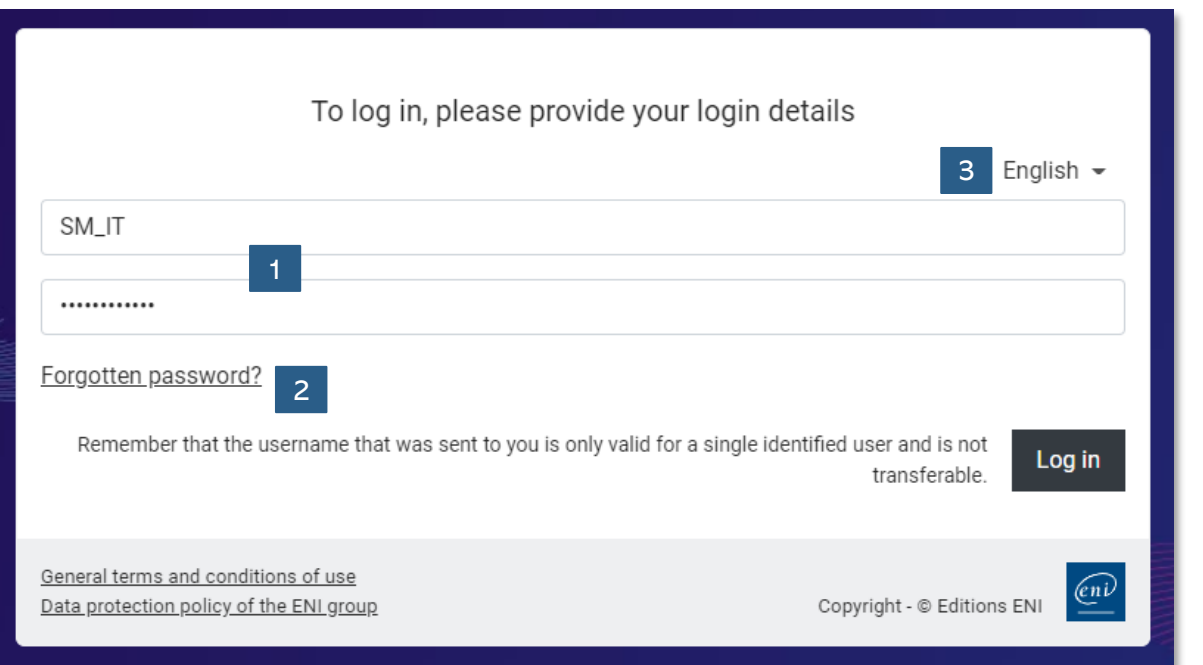

### **Input your username and your password**

You haven't received your login details yet? Contact the project's manager within your organisation or email us at **[css@eni.fr](mailto:css@eni.fr)**. Don't forget to specify your first and last name, as well as the name of your organisation.

### **Reset your password**

 $\vert$  2

3

Forgotten your password? Simply click **Forgotten password?**, input your email address and click **OK**. You will receive an email to reset your password.

## **Choose a language**

Choose your learning language: this language will be used in your portal. Be**learn** is available in 5 languages (English, French, Spanish, German and Dutch).

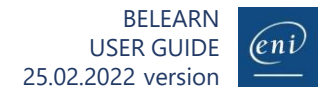

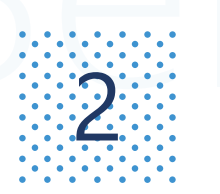

## 2 Customise your profile<br>2010 Choose a mode, a favourite colour and a goal

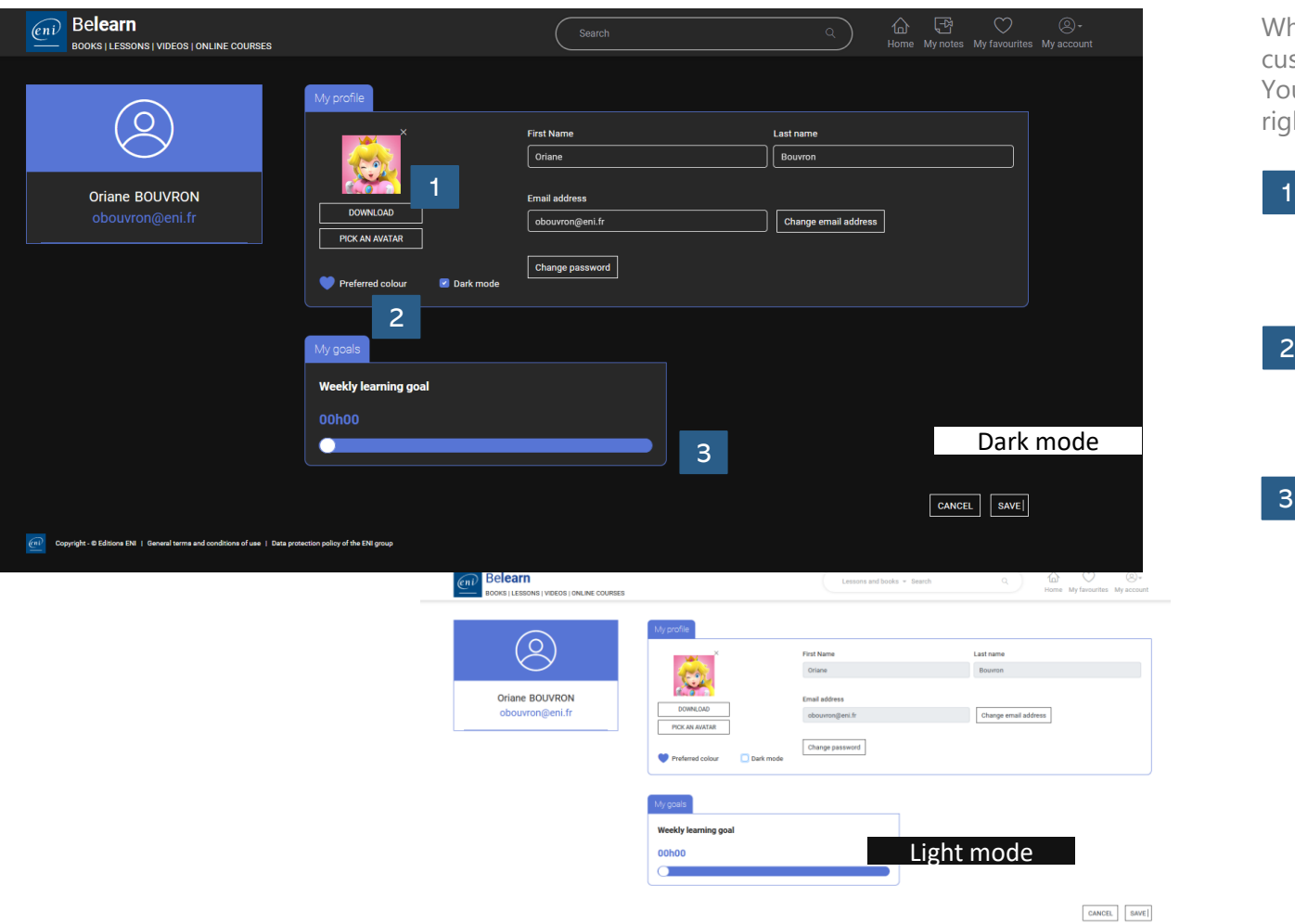

When logging in for the first time, first go to your profile page in order to customise your portal.

You can edit your profile at any time: simply click the **My account** icon in the top right corner and choose **My profile and my goal**.

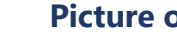

### **Picture or avatar**

Upload a picture from your device (png, jpg, jpeg, gif or bmp of 500 kb maximum) or pick one of the provided avatars.

## 2

3

### **Preferred colour and mode**

Choose your preferred colour of the 5 available colours and choose in which mode you would like to view the website (dark or light mode).

### **Weekly goal**

Set a weekly goal, measured in hours and minutes, of time to spend viewing learning materials.

Portal customisation is optional: you do not have to customise your portal in order to use it!

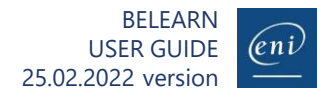

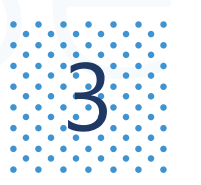

## **Browse from the home page**

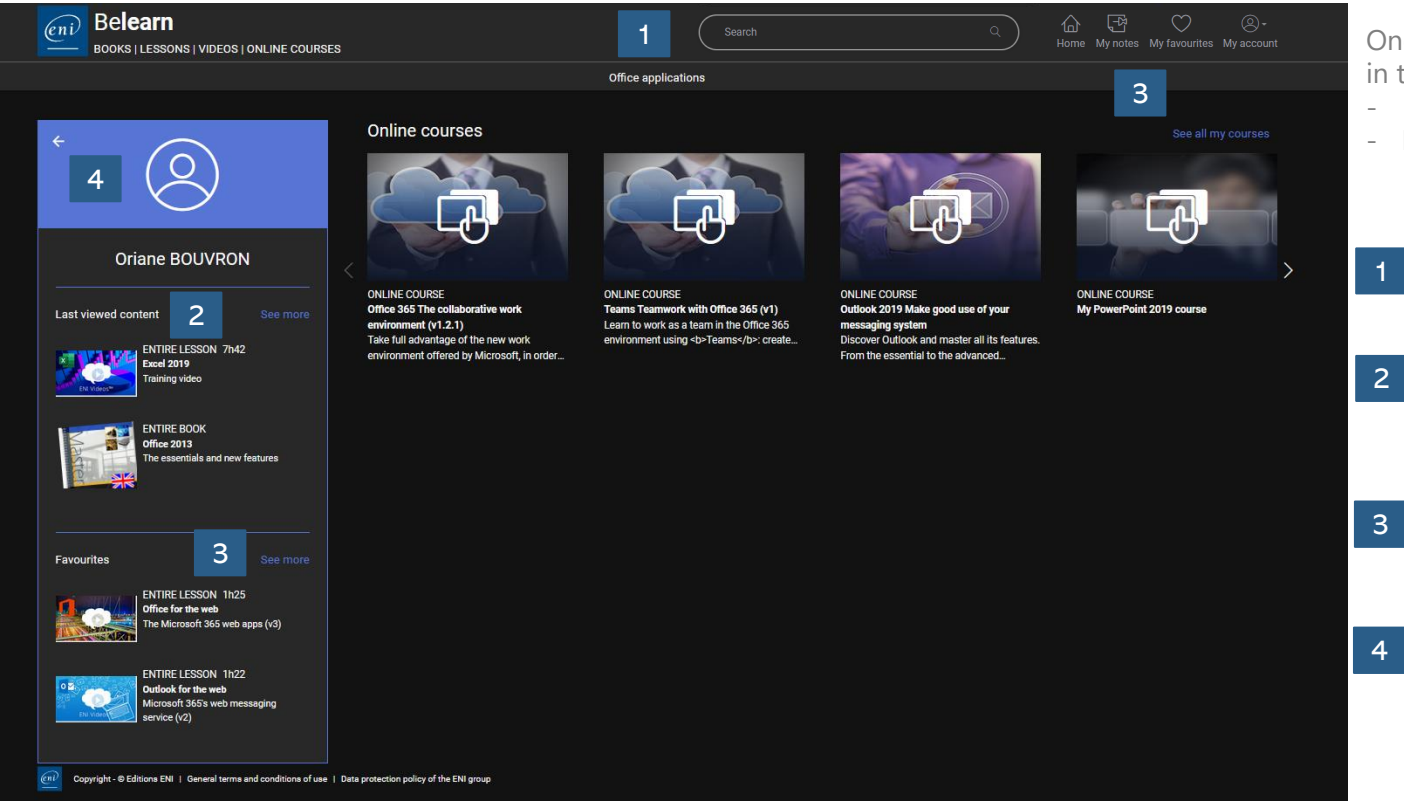

Once logged in, your home page enables access to the various resources included in the subscription you have chosen:

- Be**learn Office Software**
- **Digital test ENI™**

### **Search bar**

Carry out a search to find lessons, books and online courses.

### **Last viewed content**

You can easily find the content you have last viewed: they are saved to your profile.

### **Your favourites**

Create a customised list of favourite resources.

### **Collapse your profile**

Immerse yourself in your learning environment.

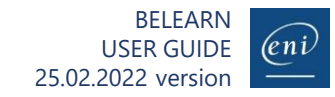

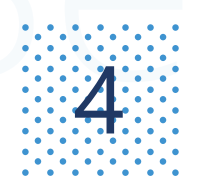

## $\mathbb{Z}^{\mathbb{Z}}$  FING Tearning measured to Using the categories menu Find learning materials (1/3)

To simplify searches, all the learning materials are sorted into 3 category levels. For example:

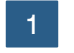

Click on **Office applications** to view the corresponding sub-categories. You therefore have direct access to all the learning materials in this category, using the **See all** button.

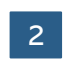

Refine your search via the 3 **Microsoft 365** sub-categories: Teams – Office on the web – Others : SharePoint, OneDrive..

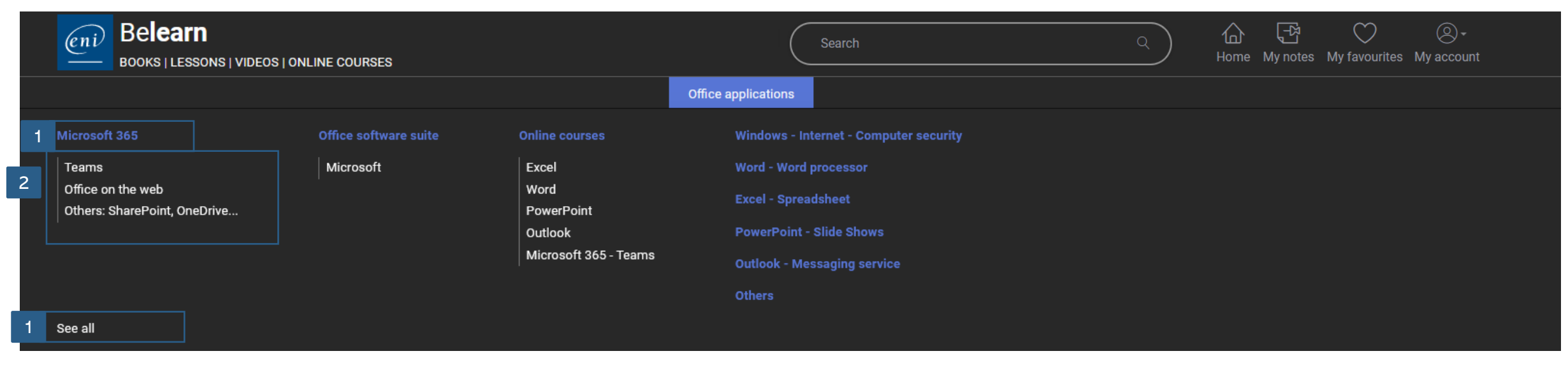

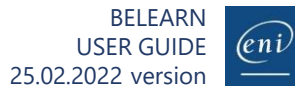

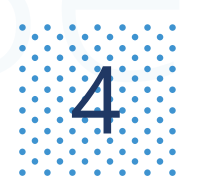

## $\mathbf{Z}$  Find learning materials (2/3)

According to your chosen subscription, choose the type of search you would like to carry out. You can search using keywords.

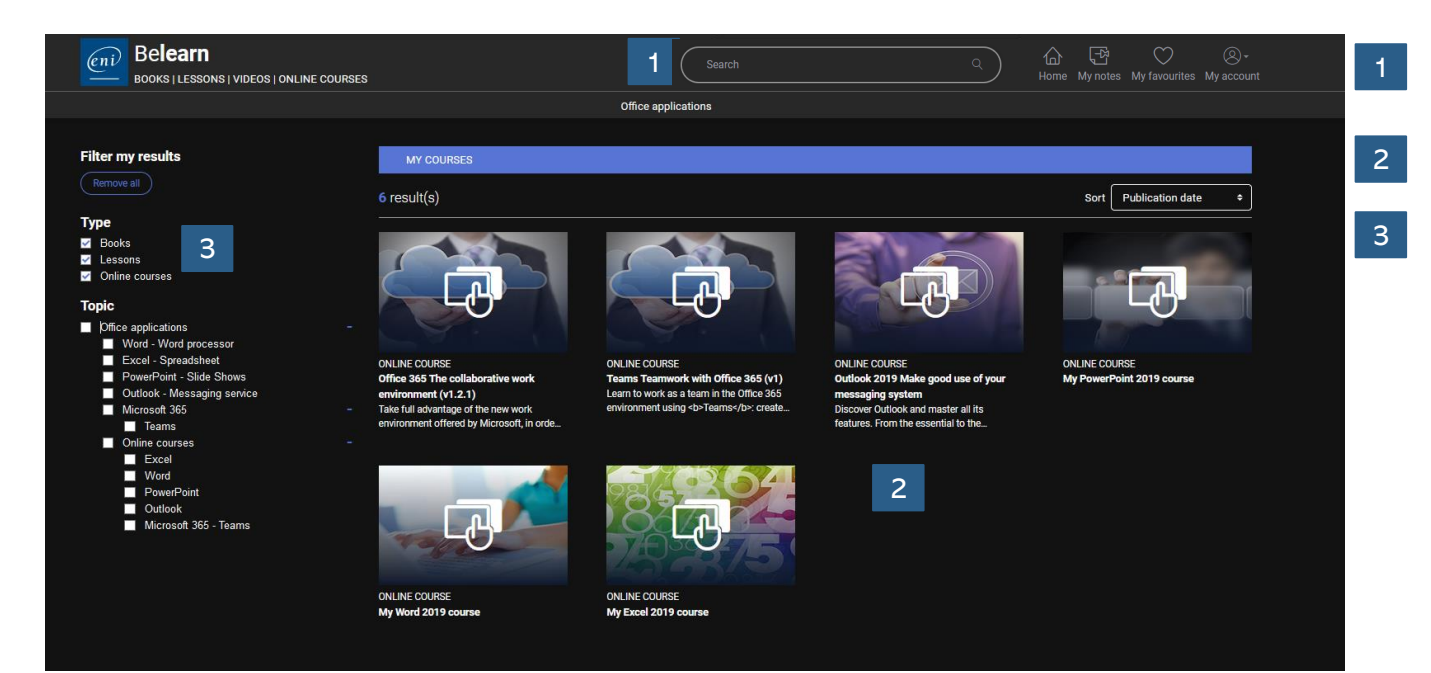

A search within the lessons and books or online courses included in your subscription.

The learning materials are, by default, sorted by relevance. You can also sort them by publishing date.

**3** The filters are used to sort your resources by:

- Type
- Section
- Level
- Publishing date

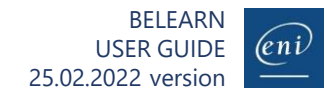

## **A** Find learning materials (3/3)

To sort through the search results, use filters.

## **Looking for a comprehensive book or lesson to learn?**

Use the filters to display entire books or lessons. A lesson consists of several videos. Example: "Office 365".

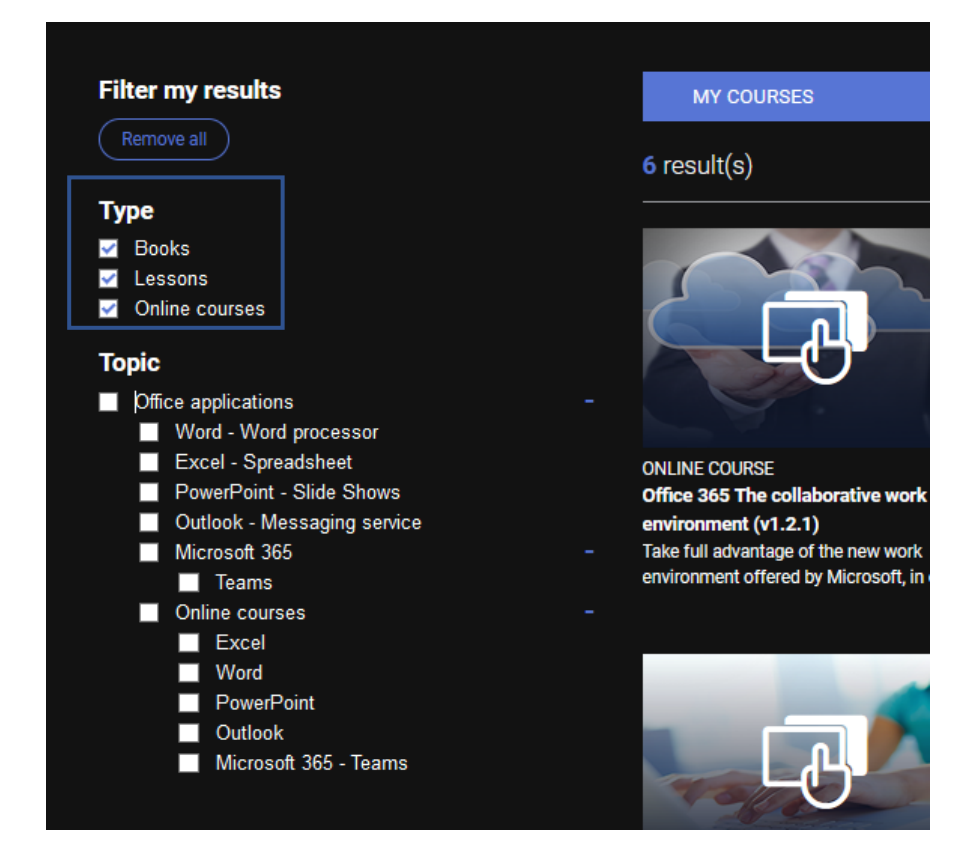

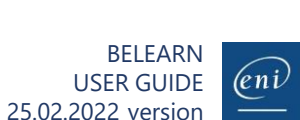

## **Add or remove a resource from your favourites**

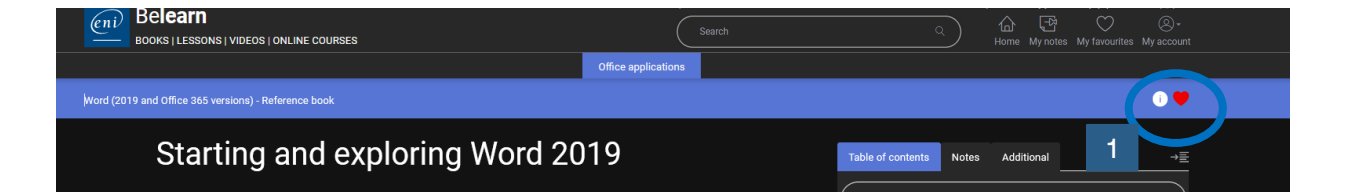

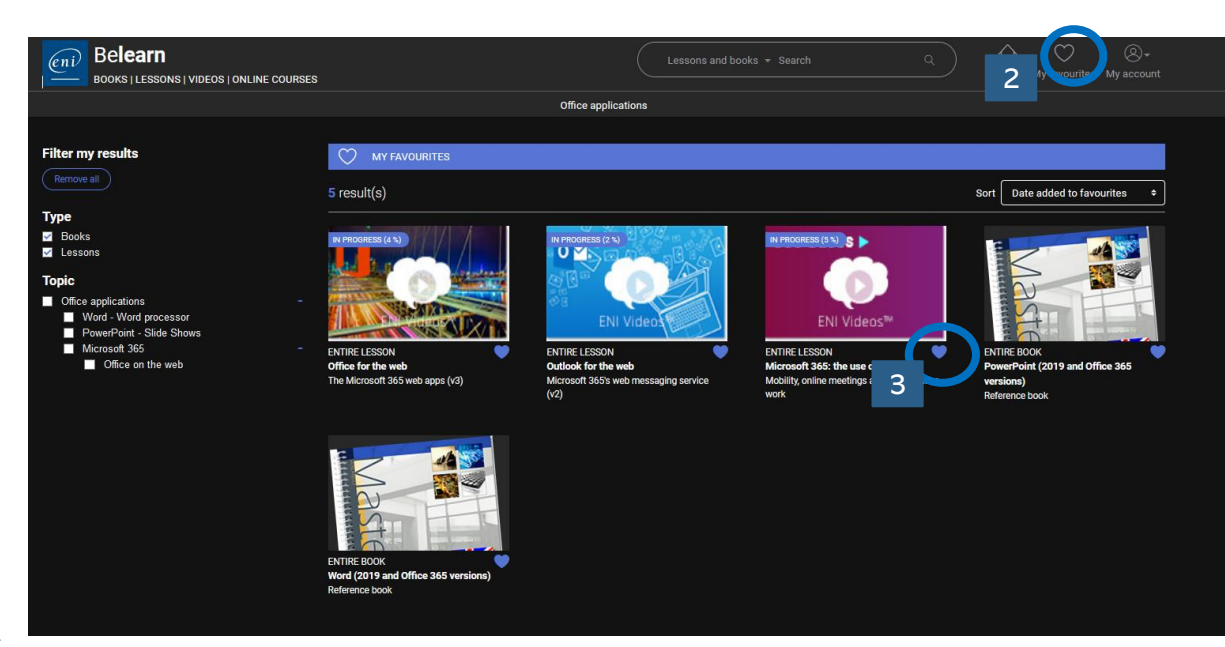

- You can create a custom library by adding books and lessons to your favourites or removing them.
- Access all your favourites by clicking the favourites icon on your home page. 2
- To remove a resource from your favourites, simply click the heart symbol. 3

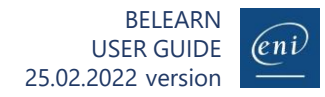

## Read a book

 $\mathcal{G}$ : Read a book<br>
View the detailed summary, the notes and download the additional content

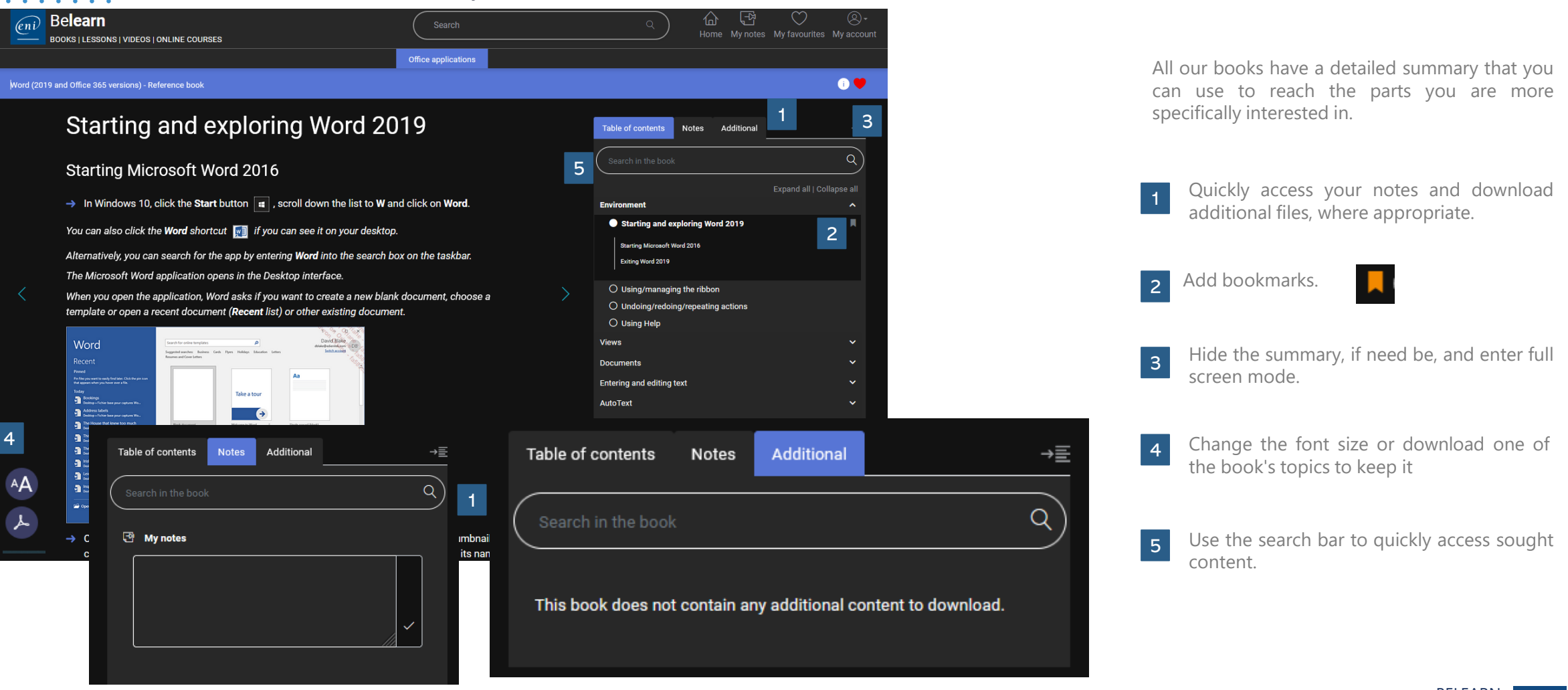

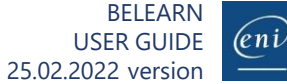

 $\mathbb{W}$ atch a video<br> $\mathbb{W}$ is View the detailed summary, the notes and download the additional content

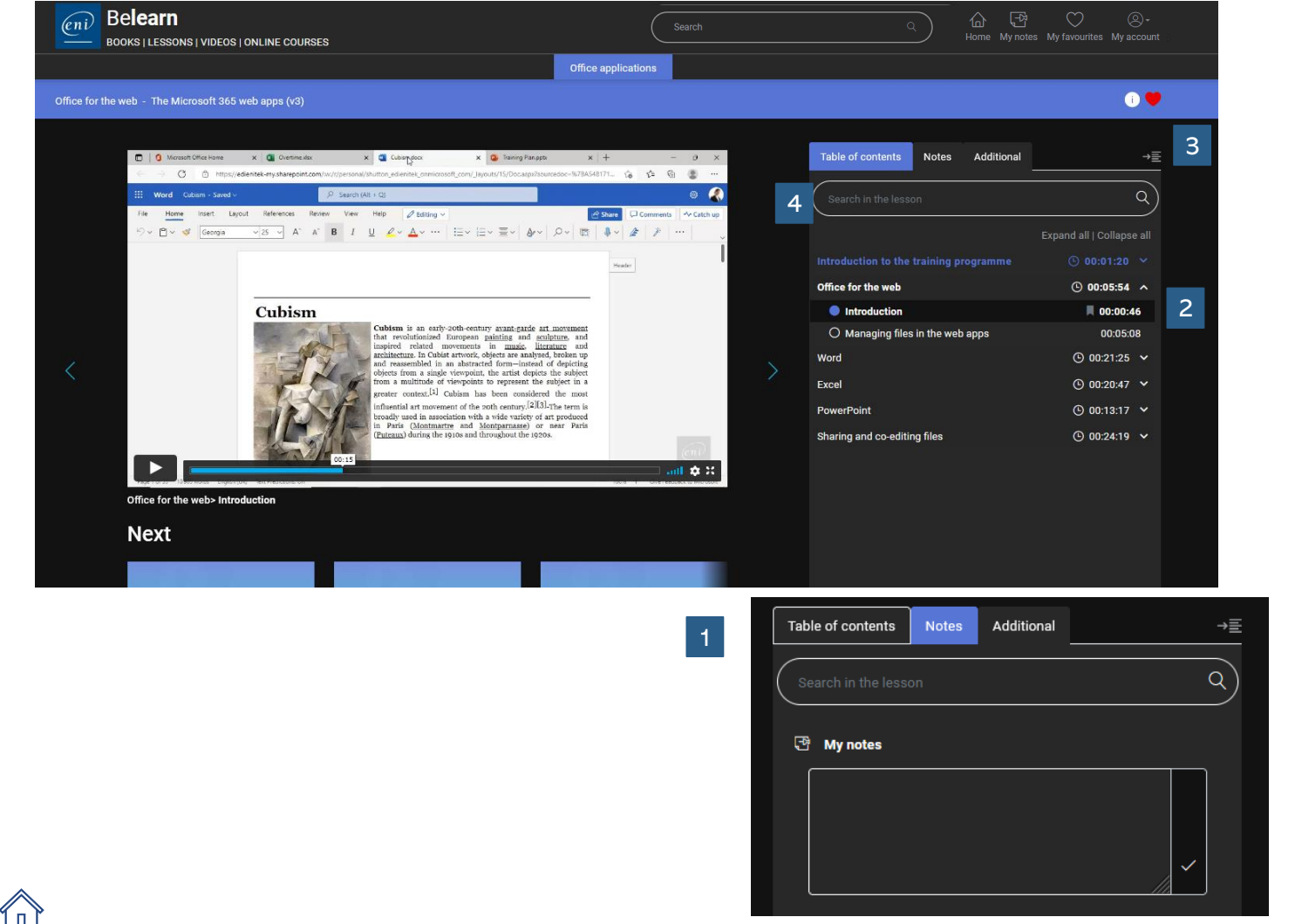

All our videos have a detailed summary that you can use to reach the parts you are more specifically interested in.

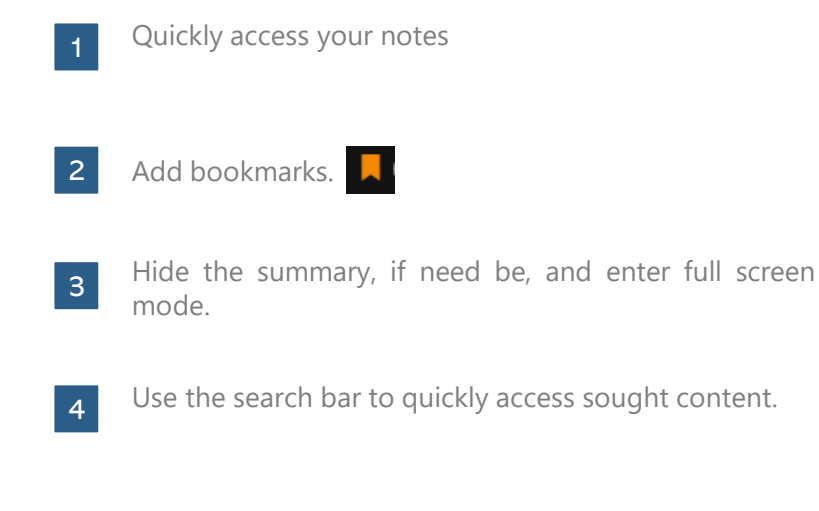

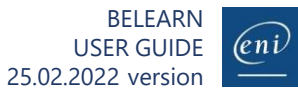

## **Pursue an office software course (1/8)**<br>
Thanks to our MEDIAplus solution (depending on your subscription)

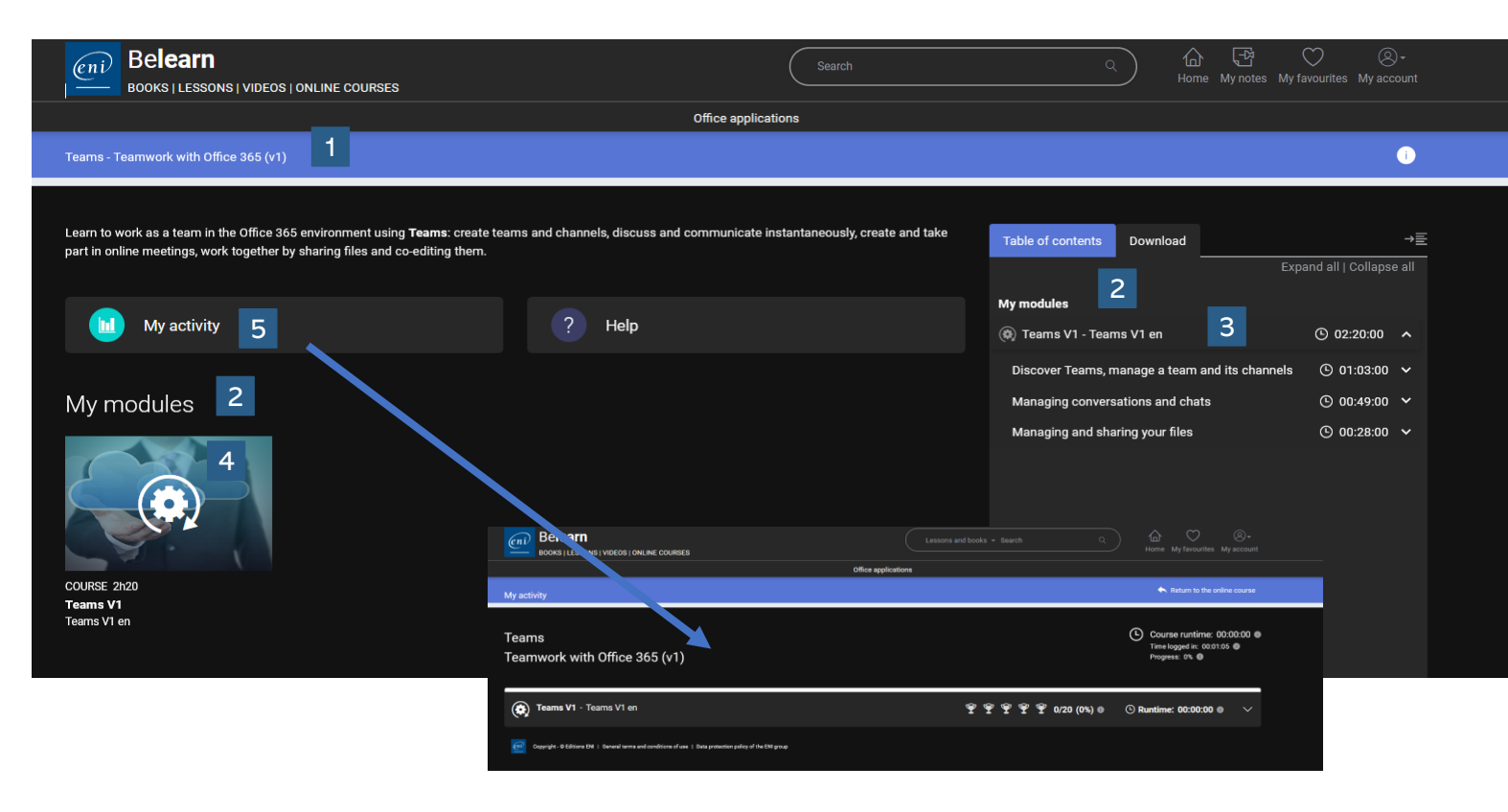

All our online office software courses consist of modules (for example Excel level 1, Excel level 2), containing lessons and exercises, grouped into submodules, as indicated in the summary:

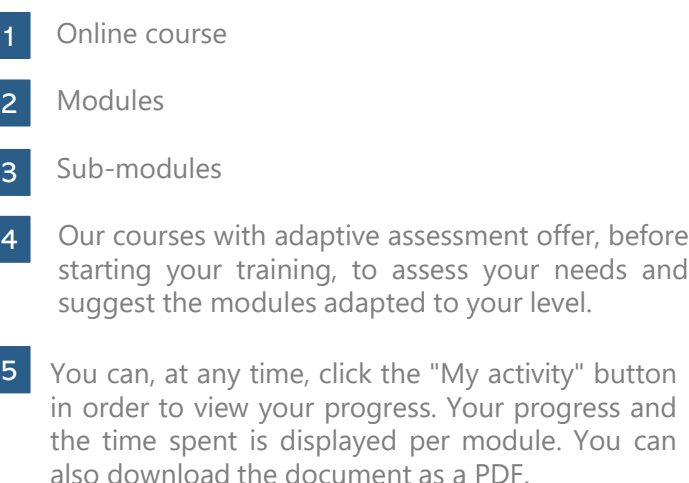

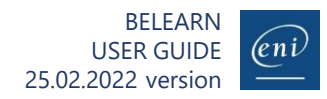

 $\mathbf{r}$ 

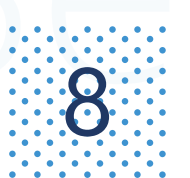

## **Pursue an office software course(2/8)**<br>
With our MEDIAplus solution (according to your subscription)

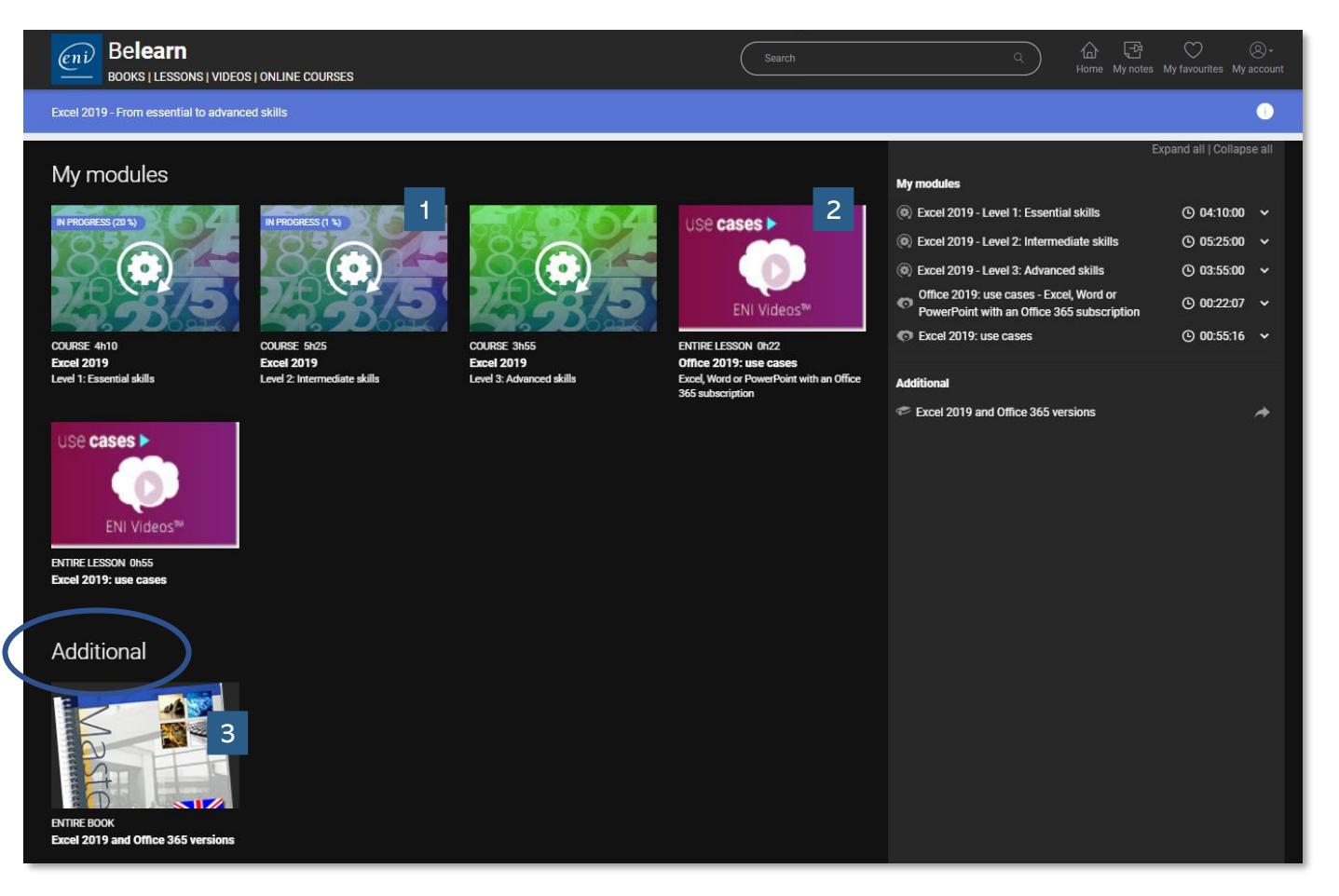

### Our online office software courses can consist of modules:

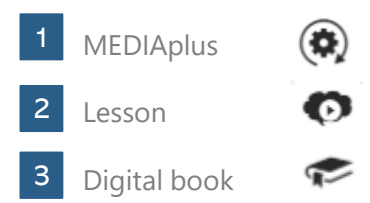

In order to reach a 100% progress, you must study all the resources available in your online course.

Additional content is available to take your learning further but is not taken into account when calculating your course progress. You do not have to study these additional resources in order to reach 100% in your progress.

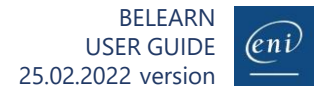

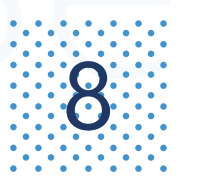

## **Pursue an office software course(3/8)**<br>Open a module

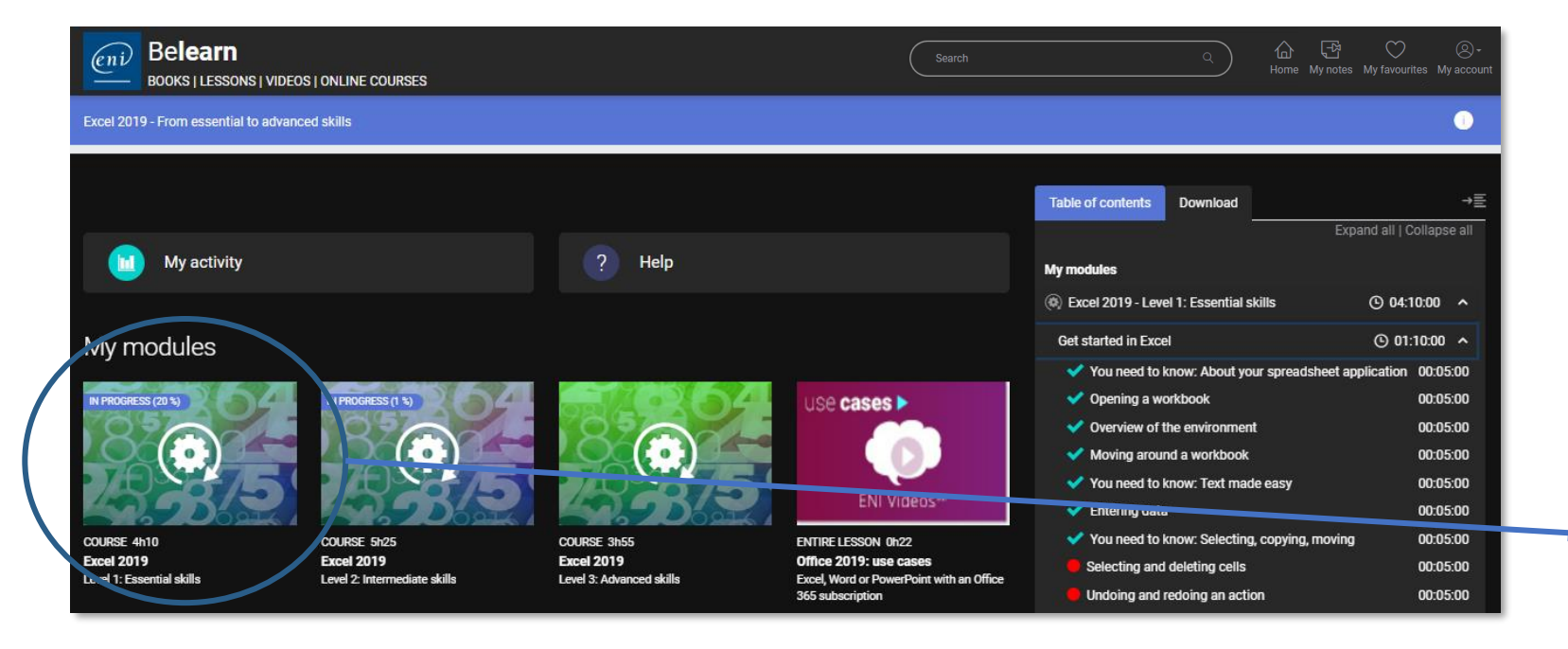

Click on the module/course you would like to pursue and click the "Start now" button.

A new tab opens and loads the remote machine in which you will be able to practice.

You can also click directly on a topic in the summary in order to open the remote machine on the topic concerned.

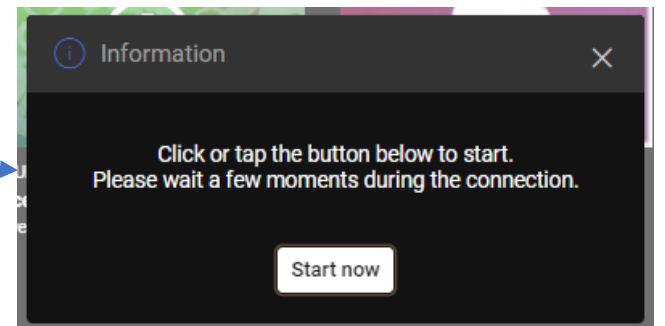

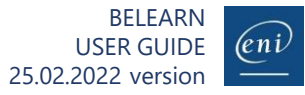

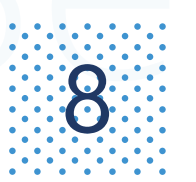

## **Pursue an office software course(4/8)**<br>
Access the lessons and exercises

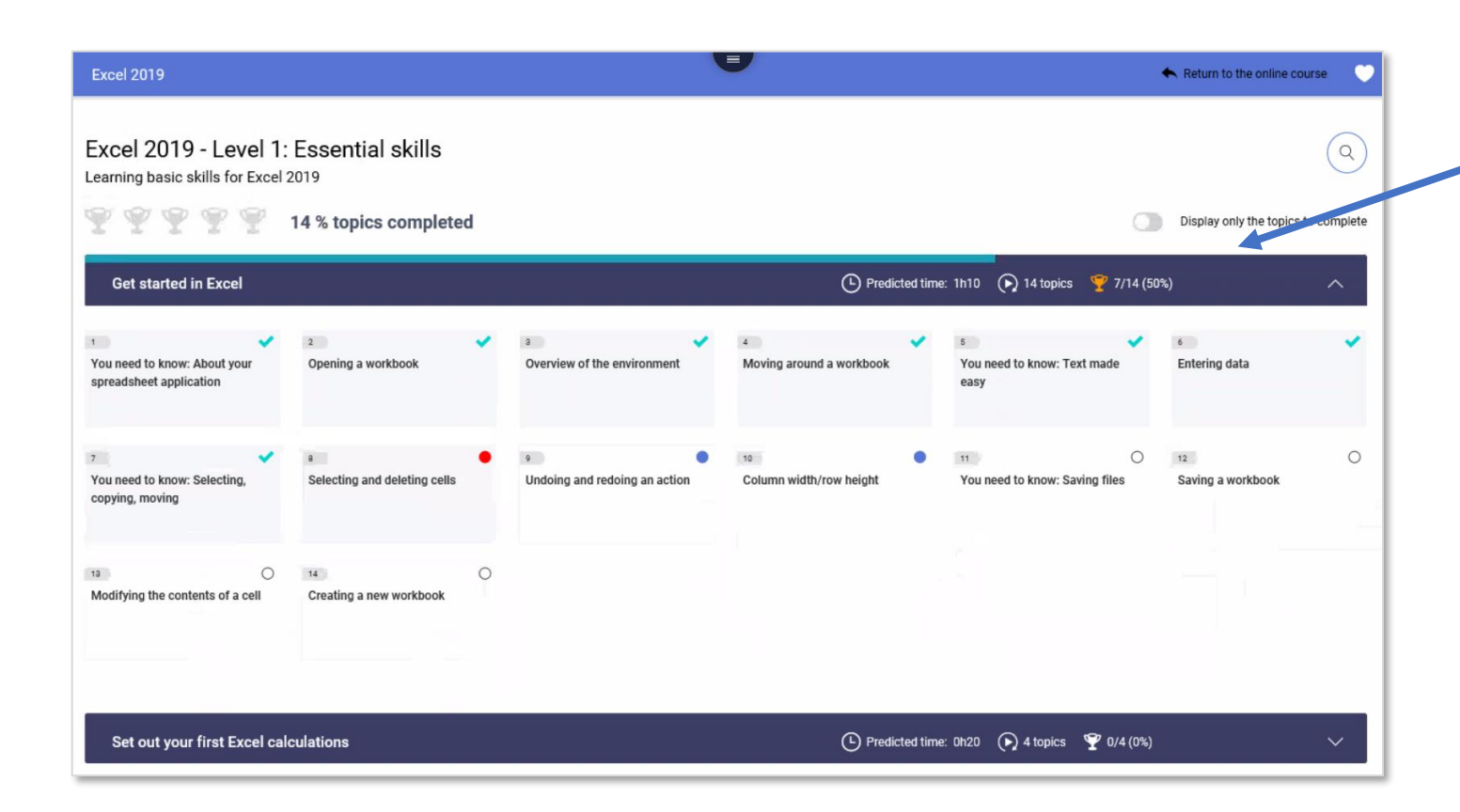

The MEDIAplus environment opens in a new tab. This may take a few moments, please wait until the course is properly displayed.

Expand a sub-module to view the topics.

The topic to open. Please wait for the items while the items load.

In the example to the left, the presented sub-module contains 14 topics. A tick icon (first 7 topics) indicates that the topic has already been completed. A red circle indicates the topic was attempted unsuccessfully (8<sup>th</sup> topic). A blue circle indicates the topic was viewed but not attempted (9<sup>th</sup> and 10<sup>th</sup> topics).

You can access every topic and carry out the associated exercises as many times as you like and in any order.

## **Pursue an office software course(5/8)**<br>
Access the lessons and exercises

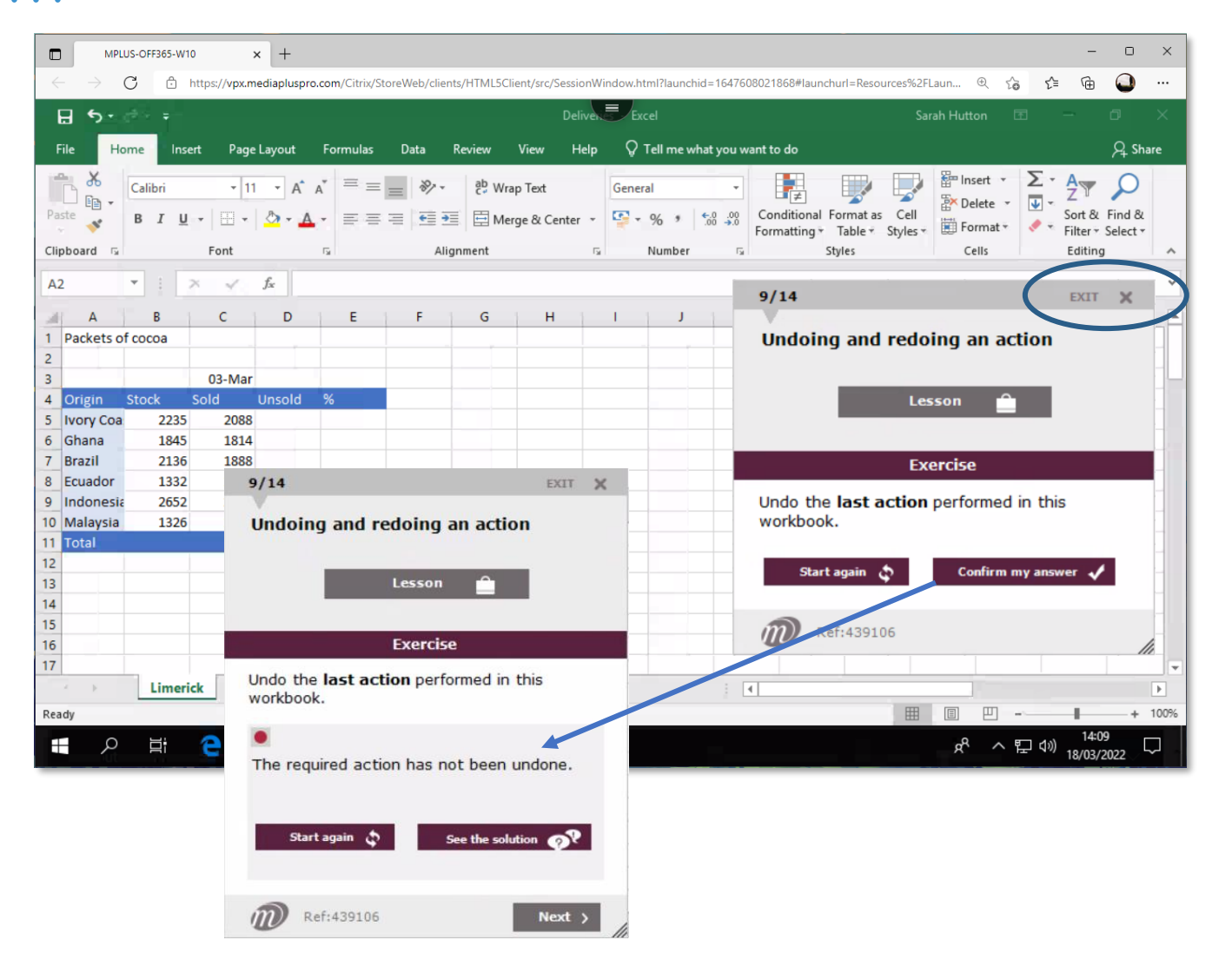

The course teaches you directly within the app.

You can open all the menus and all the dialogue boxes.

A small dialogue box displays everything relating to the current topic: its name, your progress, the exercise and the buttons to access to the lesson, confirm your answer, reset the topic, watch the solution and access the next topic. This dialogue box can be moved and/or resized.

You can therefore watch the lesson, as many times as you like, confirm your answer and watch the solution, if necessary.

You do not need to finish an entire module in order to exit the course. MEDIAplus saves all your answers. You can choose to stop at any time by clicking "Exit".

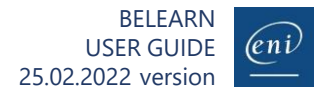

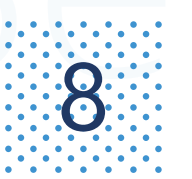

## **B** Pursue an office software course(6/8)

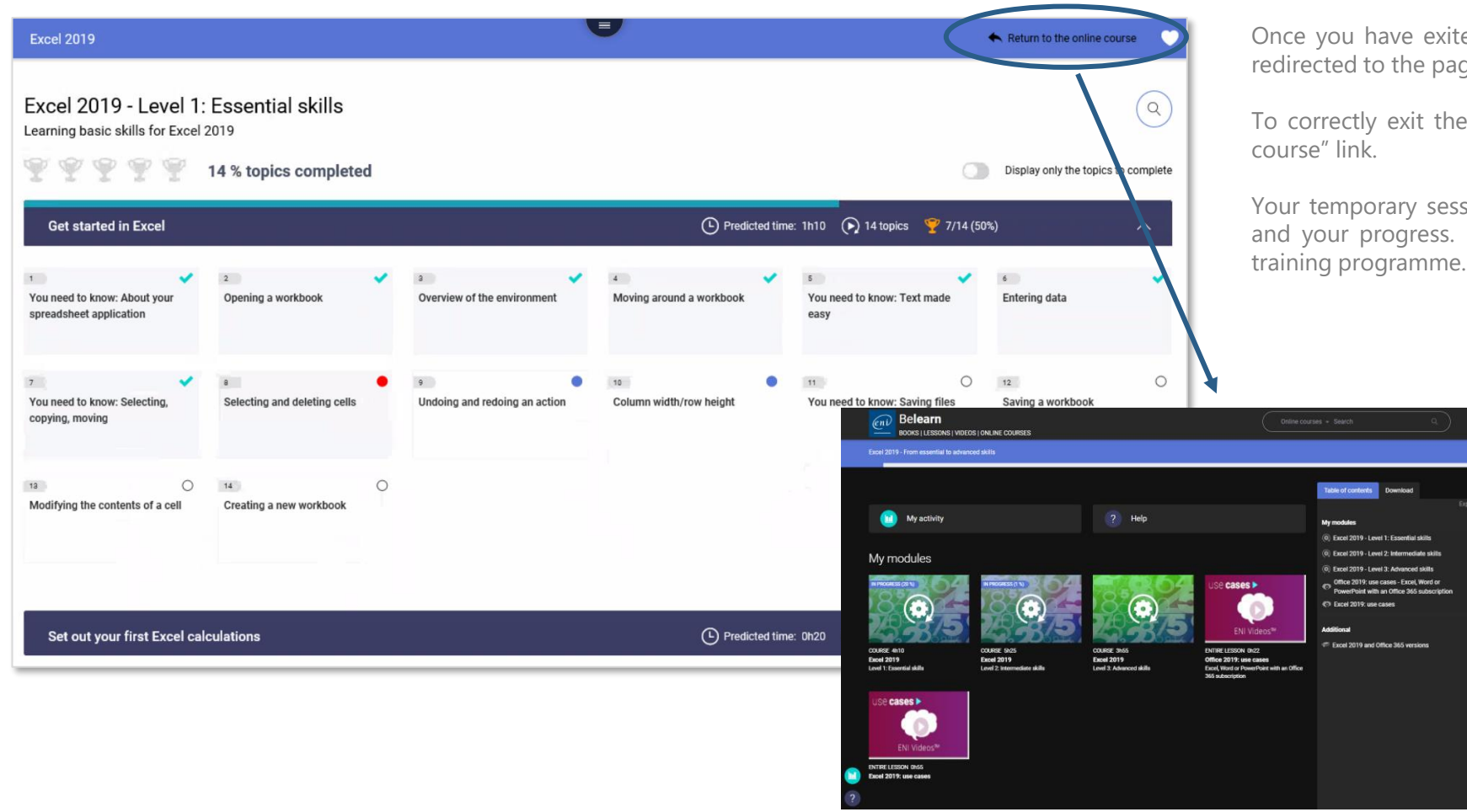

ed the topic you were working on, you will be ge listing your sub-modules.

online course, click the "Return to the online

sion on the remote machine saves your results It then closes and redirects you towards your

 $\bullet$ 

 $05:25:00 ~\sim$  $m$ -sson  $\sim$  $00.2207 00:55:16$   $\sim$ 

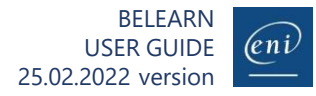

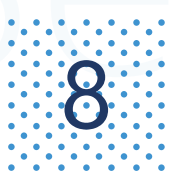

## **Pursue an office software course(7/8)**<br>Good practices

### **Watch the lesson**

It will teach you all you need to know about the current subject. You can re-watch it as many times as you like. The video will show you all the relevant methods (keyboard shortcuts, tools, shortcut menu options…) but also other related features.

You can quickly browse through the lesson using the menu or scrolling through the subtitles, for example.

### **Carry out the exercise** 2

Read the question carefully and carry out any required actions in order to complete the exercise. The question is directly linked to lesson you just watched. You can use all the menus, options, tools and keyboard shortcuts.

If you think you have made a mistake and would like to start over, you can click the "Start again" button to cancel all the actions you have performed and reset the exercise. The cancelled actions will not be taken into account when checking your response.

### **Confirm your answer** 3

If you have answered correctly, the dialogue box indicates "Well done. You have answered correctly". You can then continue through the course using the "Next" button.

If your answer is incorrect, the dialogue box indicates what went wrong. You then have several options to continue the course:

- Reset the topic and redo the exercise, keeping the previous error indication in mind.
- Reset the topic, watch the lesson again and redo the exercise.
- Watch the solution video, reset the topic and redo the exercise.
- Move on to the next topic. The current topic will remain incomplete and you can return to it later in order to complete it.

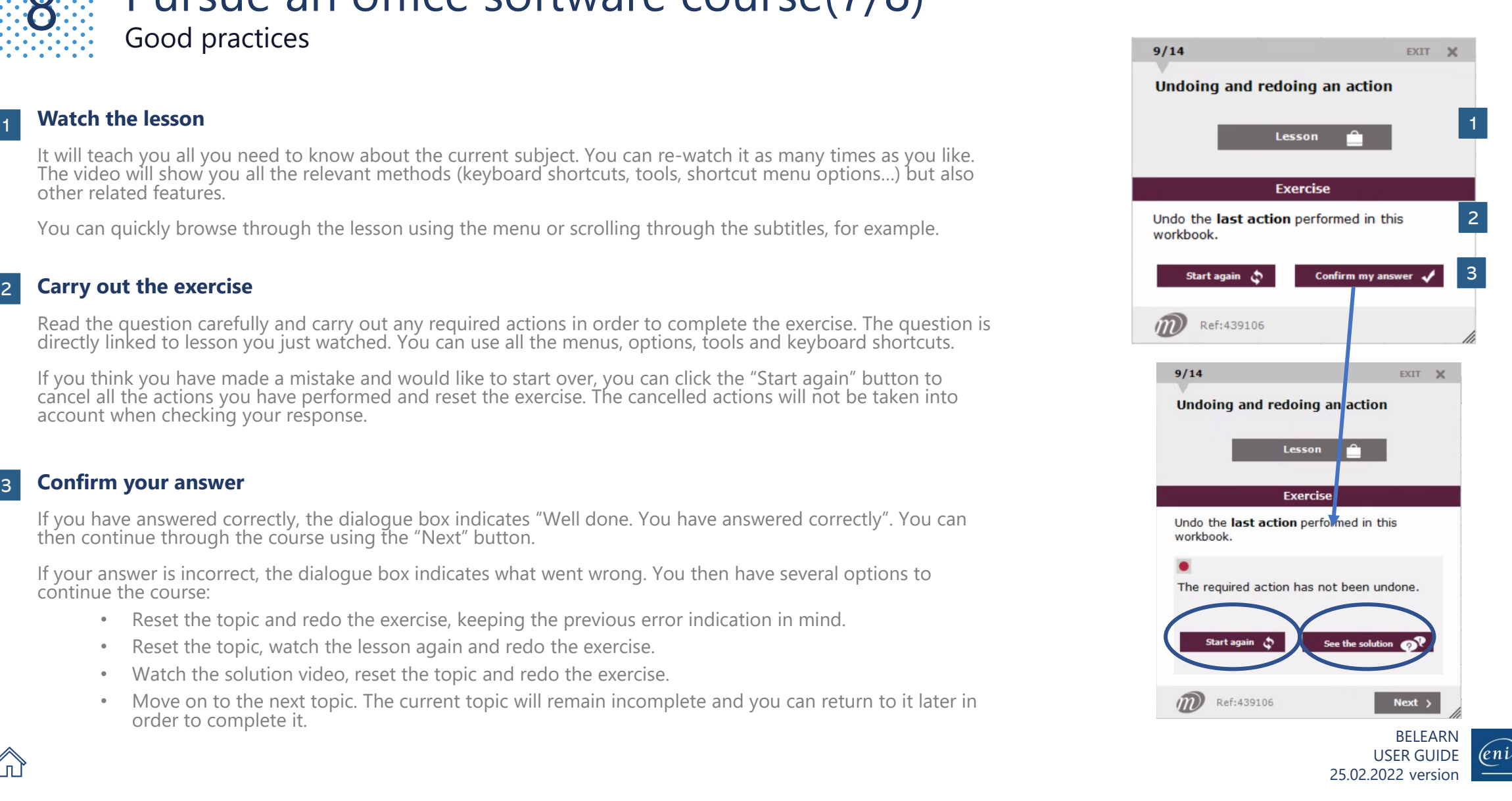

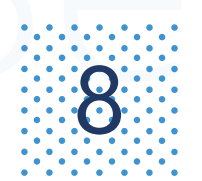

## **8** Pursue an office software course (8/8)

### You need to know: About Microsoft 365

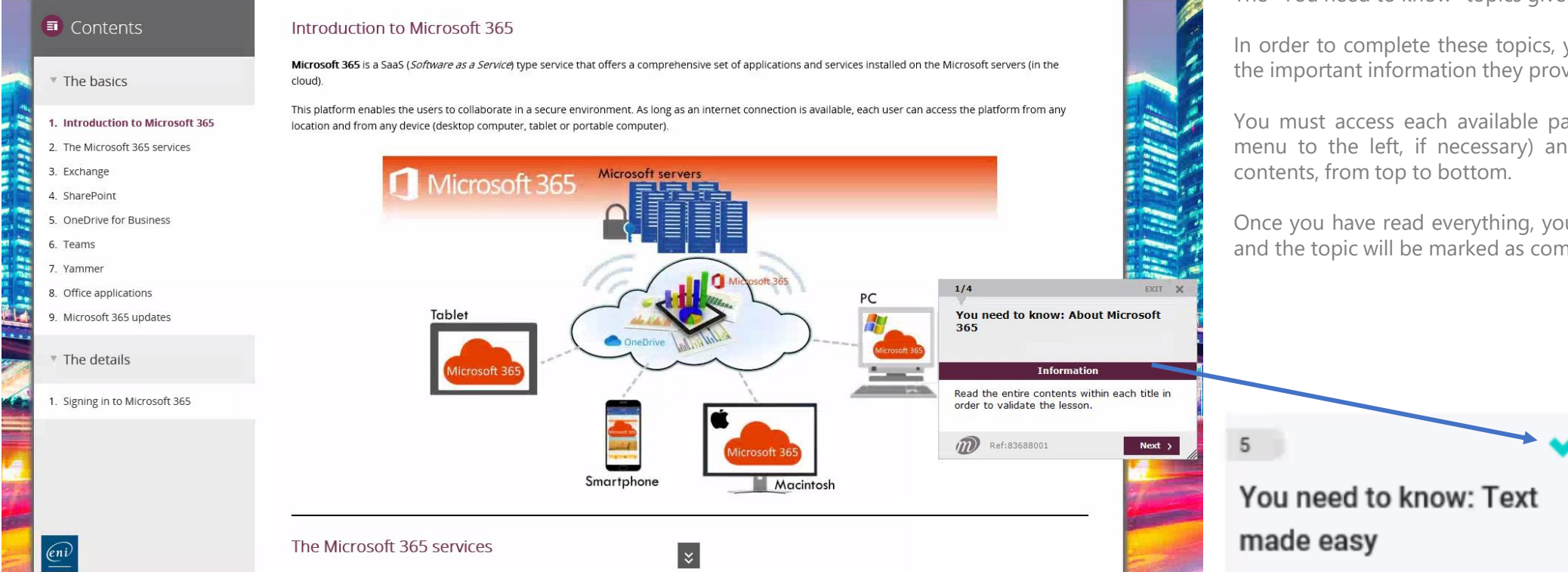

The "You need to know" topics give you extra details to read.

In order to complete these topics, you must therefore read all the important information they provide.

You must access each available page in the topic (using the menu to the left, if necessary) and scroll through its entire

Once you have read everything, you can click the Next button and the topic will be marked as completed.

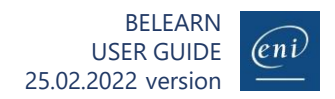

## $\mathbf{G}$  Log in via an LMS\* platform 1/2

 $\boxed{\frac{Cn\hat{V}}{B\text{DONS}}}\n$  $\circledR$ PLAT Emilie PLAT **UPLOAD** PICK AN AVATAE Weekly learning of CANCEL SAVE

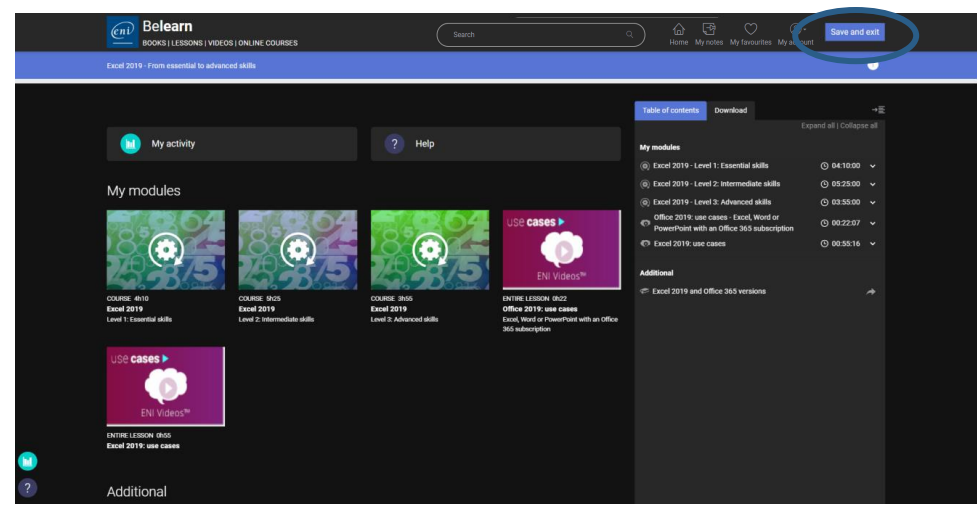

## **Input your username and password**

Access your e-learning training platform

### **Pursue the course of your choosing**

Click the link to computing course you would like to pursue and that is at your disposal.

According to the LMS settings, the ENI training materials will open in a new tab or a new window.

### **My profile page and my online course**

If you are logging in to ENI training materials for the first time, you will see your profile page displayed. To find out more, go to 2. [Customise](#page-1-0) your profile. You can also simply skip this step by going to the home page.  $\bigwedge$ 

Then access the available content directly (online courses, books, videos… according to your subscription)

- Be**learn IT**
- Be**learn Office Software**, **Web** and **DTP**
- **Digital Test ENI™**

To find out more about the various training materials and their features, view the dedicated topics in the summary.

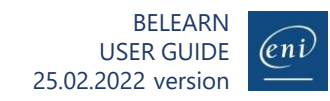

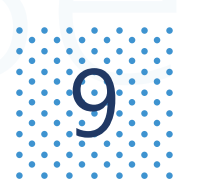

## **Exiting the ENI training space and returning to the LMS**<br>Exiting the ENI training space and returning to the LMS

 $\binom{2}{\ell}$  Belearn ん ロ  $\circlearrowright$  $\Delta$ Save and exit Home My notes My favourites M **BOOKS | LESSONS | VIDEOS | ONLINE COURSES**  $\bullet$ ₩ Download and all I Collanse all **Inf** My activity  $\overline{?}$  Help  $@04:10:00 \sim$  $@95:25:00 \sim$ My modules  $@03:55:00 \sim$ cases > ⊙ 00:22:07 V sint with an Office 365 sub-C Excel 2019: use cases ◎ 00:55:16 → Additiona Excel 2019 and Office 365 versions ENTIRE LESSON 0h22 COURSE 4h10 **COURSE 3h5 Excel 2019 Excel 2019 Excel 2019** Office 2019: use cases Level 2: Intern Level 3: Advanced skill Excel, Word or PowerPoint with an Office se cases  $\blacktriangleright$ **ENTIRE LESSON 0h55** Excel 2019: use cases Additional

### **Saving and exiting**

To ensure your progress and results are communicated to your LMS, you must click the **Save and exit** button.

If you forgot, ENI will save your data and they will be available the next time you log in. However, they won't be synced with your LMS platform until you log in again.

The open tab or window will automatically close and redirect you towards your LMS platform.

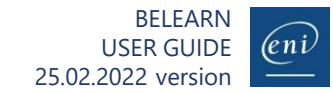